## **Przesłanie w formie elektronicznej formularza konkursowego wraz z oświadczeniem o przetwarzaniu danych osobowych i wizerunku w ramach konkursu "Opiekun Stypendysty Roku 2019/2020"**

W celu dostarczenia do Mazowieckiego Samorządowego Centrum Doskonalenia Nauczycieli dokumentów konkursowych w formie elektronicznej, należy założyć profil zaufany na platformie gov.pl.

Profil zaufany może założyć każda pełnoletnia osoba.

Po zarejestrowaniu profilu zaufanego na platformie gov.pl, należy go potwierdzić w ciągu 14 dni w wybranych urzędach i instytucjach. Pełna lista "punktów potwierdzających" udostępniona jest na stronie: Strona główna ePUAP » POTWIERDŹ PROFIL ZAUFANY » Znajdź punkt potwierdzający.

Po założeniu profilu zaufanego, jego potwierdzeniu i zalogowaniu się na ePUAP, użytkownik może przystąpić do elektronicznego przesłania dokumentów w konkursie "Opiekun Stypendysty Roku 2019/2020" do Mazowieckiego Samorządowego Centrum Doskonalenia Nauczycieli.

## **Jak wysłać dokumenty?**

- 1. W celu wysłania dokumentów konkursowych, należy kliknąć na link: [http://epuap.gov.pl/wps/portal/strefa-klienta/katalog-spraw/opis-uslugi/pismo](http://epuap.gov.pl/wps/portal/strefa-klienta/katalog-spraw/opis-uslugi/pismo-ogolne-do-podmiotu-publicznego)[ogolne-do-podmiotu-publicznego](http://epuap.gov.pl/wps/portal/strefa-klienta/katalog-spraw/opis-uslugi/pismo-ogolne-do-podmiotu-publicznego)
- 2. Klikamy: *Załatw sprawę*

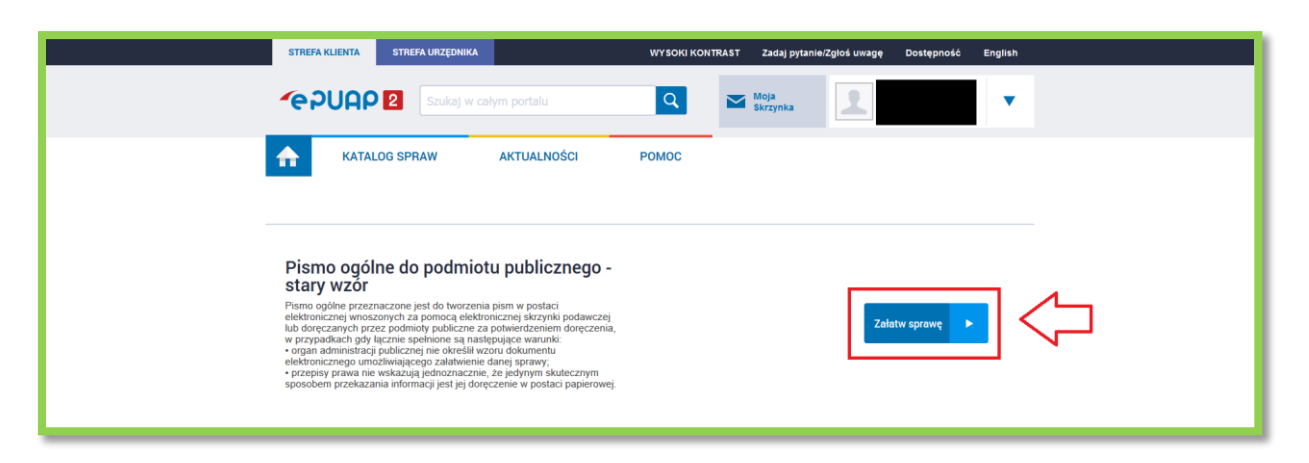

3. Następnie wybieramy sposób logowania do serwisu ePUAP -> Profil Zaufany.

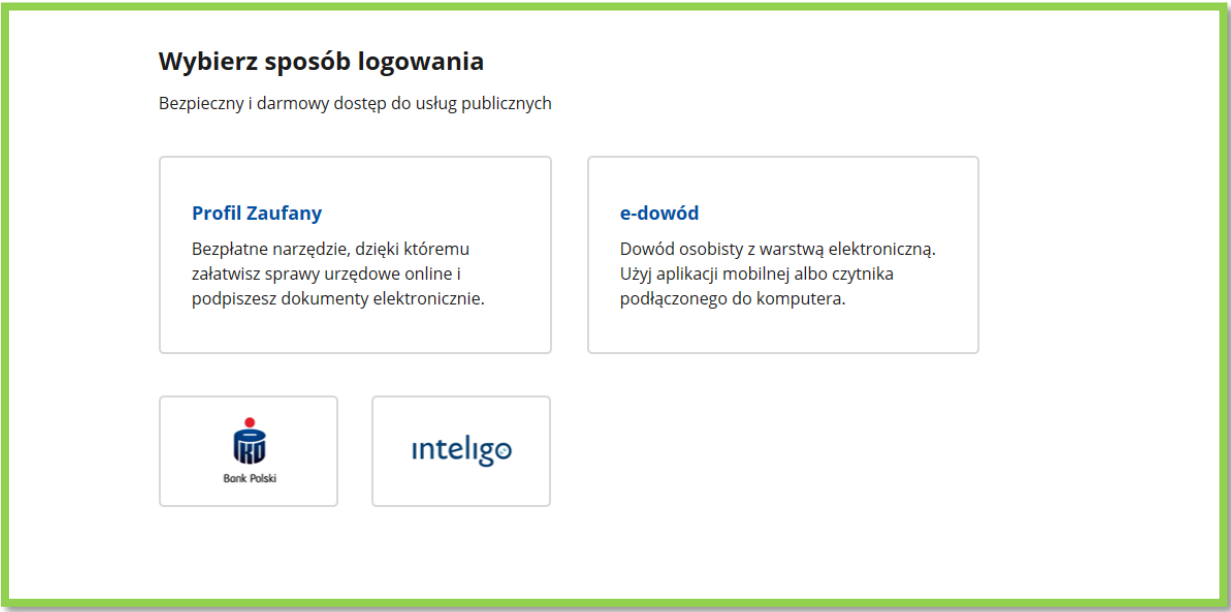

4. Następnie w polu *Ustaw / zmień adresata* wpisujemy: Mazowieckie Samorządowe Centrum Doskonalenia Nauczycieli. Poniżej pojawi się odnaleziony adresat *(klikamy na niego)*

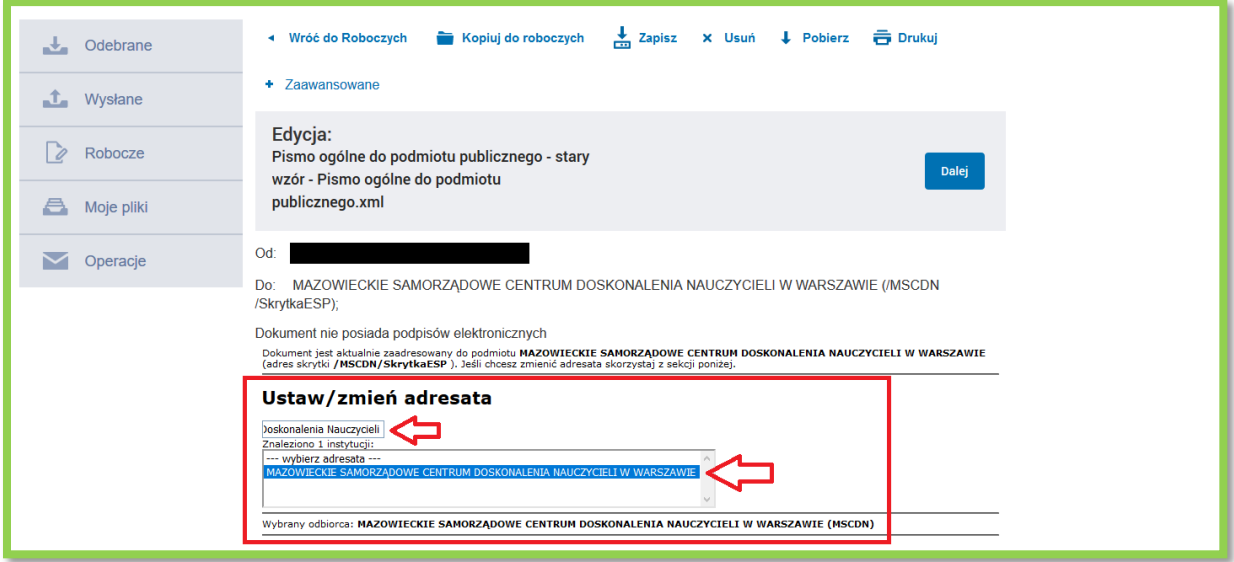

5. W polu *Rodzaj pisma* wybieramy z listy rozwijalnej -> wniosek. W polu *Tytuł pisma* wpisujemy: Konkurs Opiekun Stypendysty Roku 2019/2020. W polu poniżej należy wpisać treść: Formularz konkursowy oraz Oświadczenie uczestnika konkursu o przetwarzaniu danych osobowych i wizerunku oraz imię i nazwisko nauczyciela opiekuna.

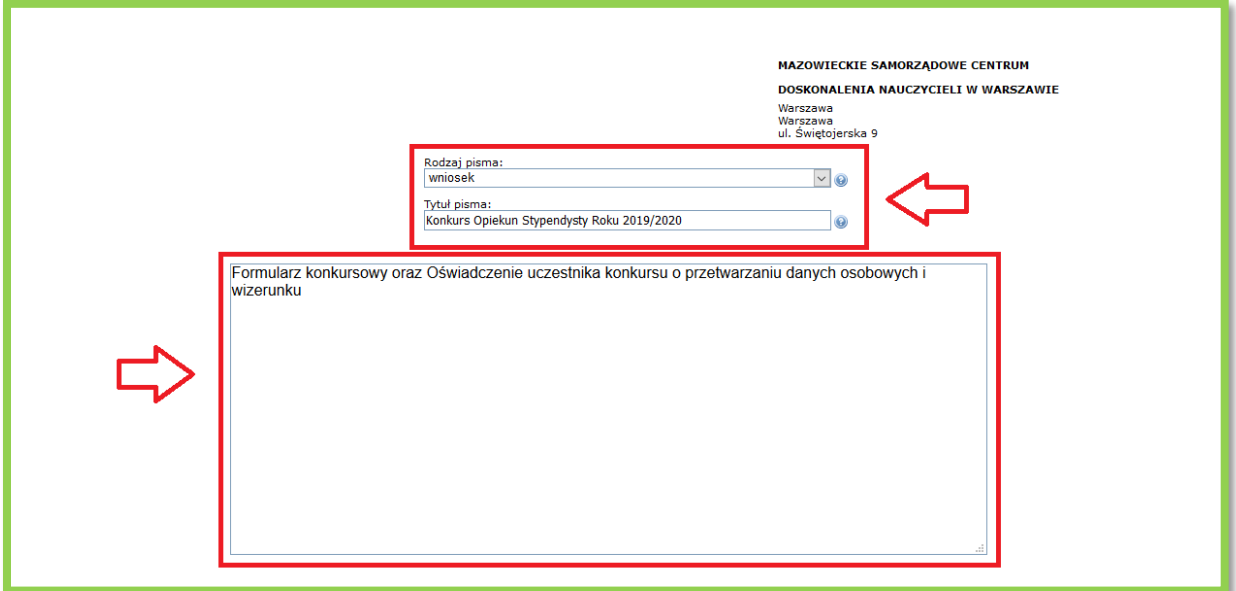

6. Pole *Oświadczenie* zostawiamy odznaczone.

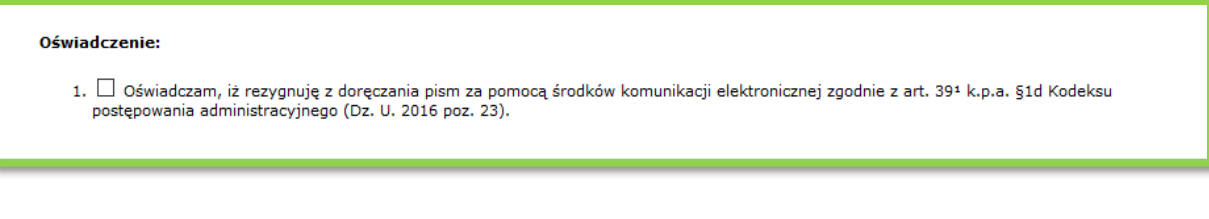

7. Następnie należy dodać wypełnione wcześniej i zapisane wymagane dokumenty konkursowe tj. formularz konkursowy i oświadczenie o przetwarzaniu danych osobowych i wizerunku. Dokonujemy tego używając znaku *"+"(klikamy w niego)*

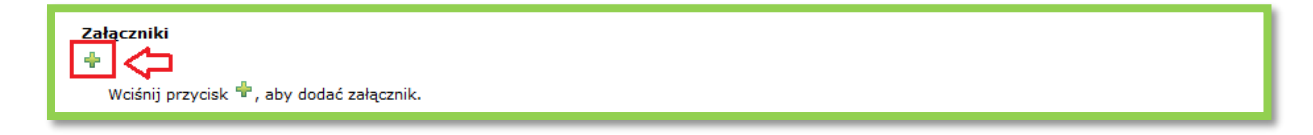

8. Potem klikamy *Wybierz załącznik*. Element *Opis załącznika* zostawiamy niewypełniony.

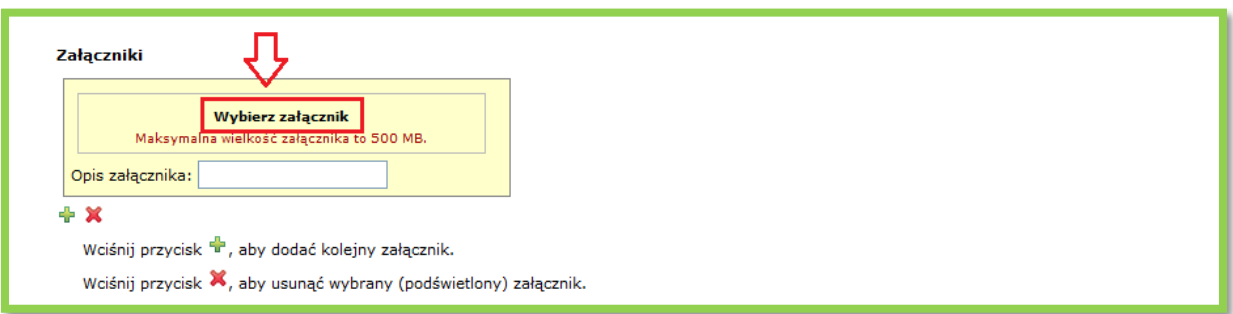

9. Następnie klikamy *+ Dodaj plik z dysku*. Szukamy i wybieramy właściwy dokument z dysku komputera (formularz konkursowy lub oświadczenie o przetwarzaniu danych osobowych i wizerunku).

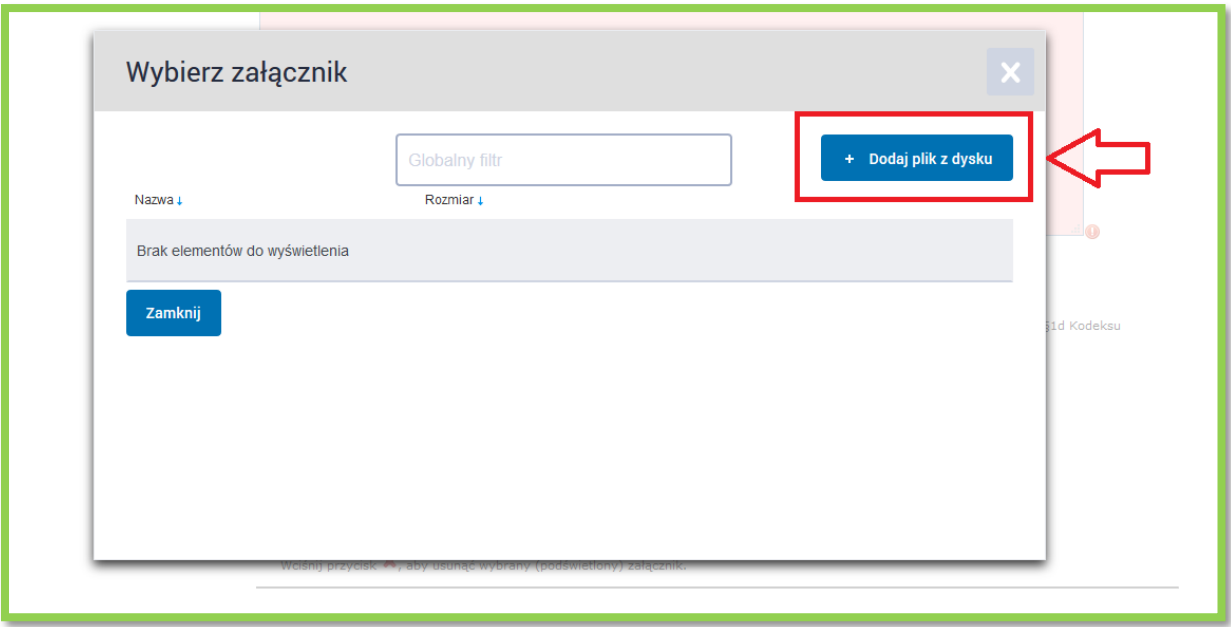

10. Aby dodać kolejny załącznik klikamy w *"+"*, znajdujący się poniżej dodanego załącznika i powtarzamy procedurę jw.

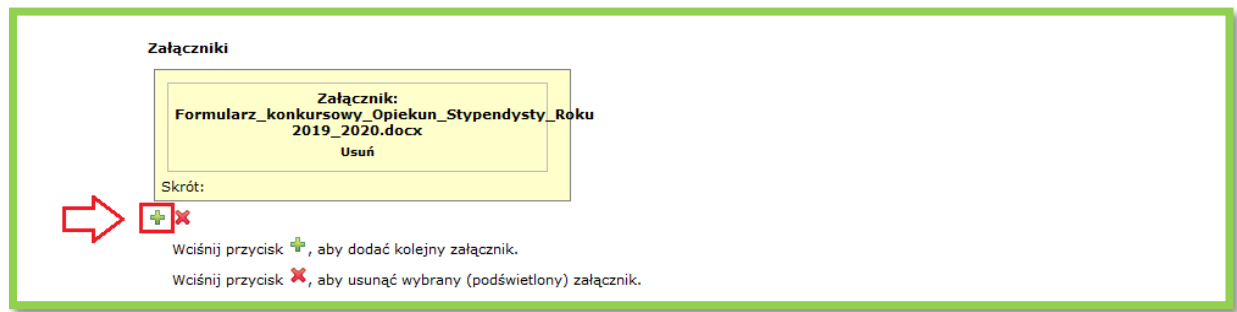

11. Po załadowaniu wszystkich załączników należy użyć przycisku *Zapisz*.

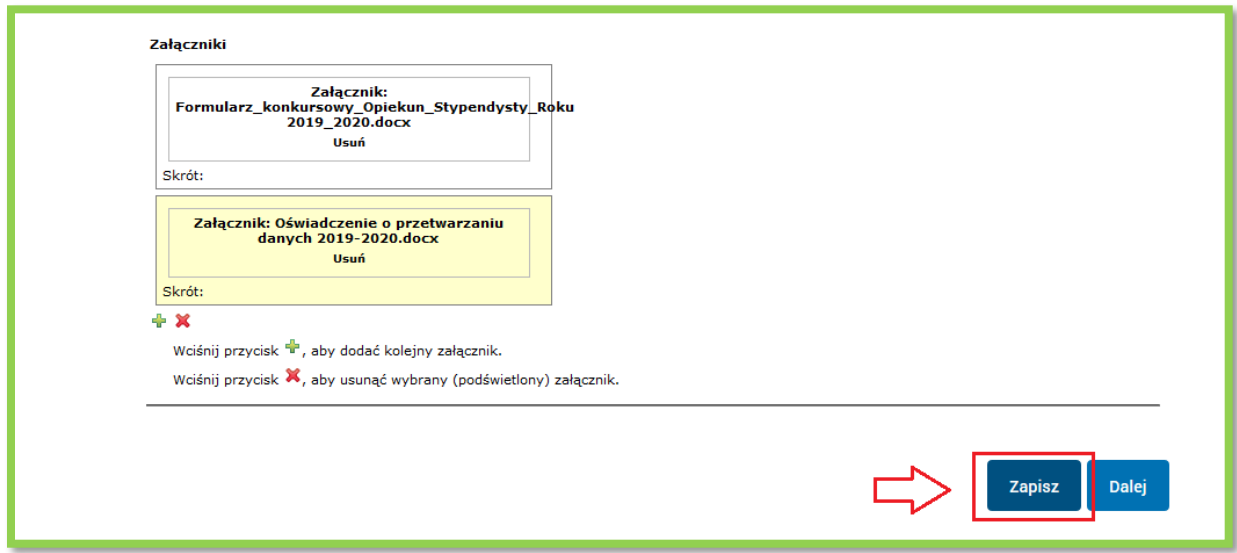

12. Strona przeładuje się i na górze dokumentu pojawi się komunikat *Dokument zapisany.*

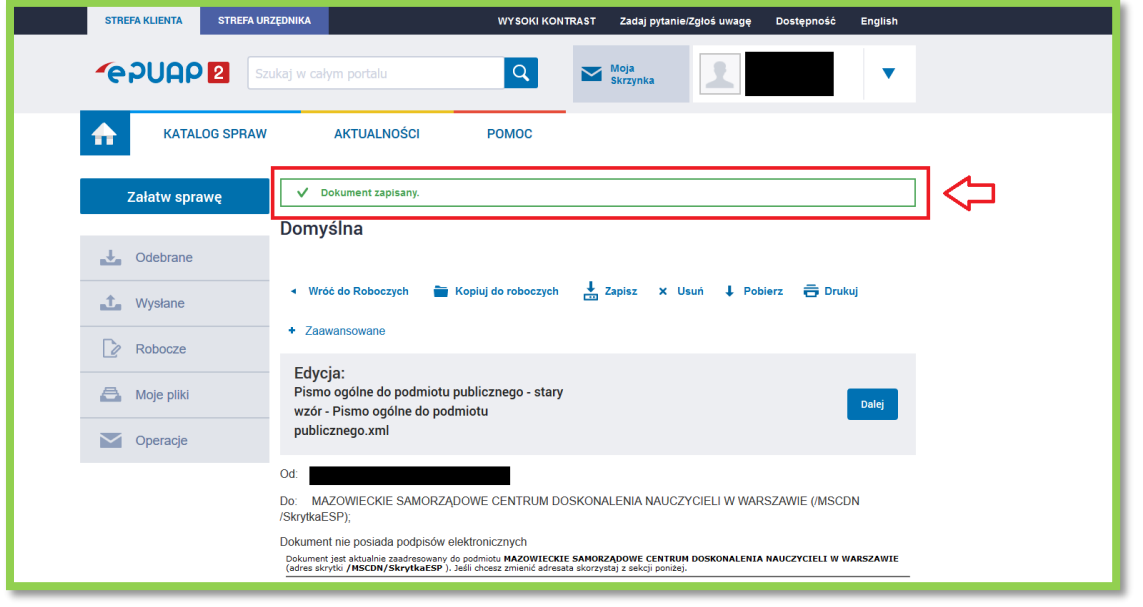

13. Następnie przechodzimy na sam dół strony i korzystamy z przycisku *Dalej*.

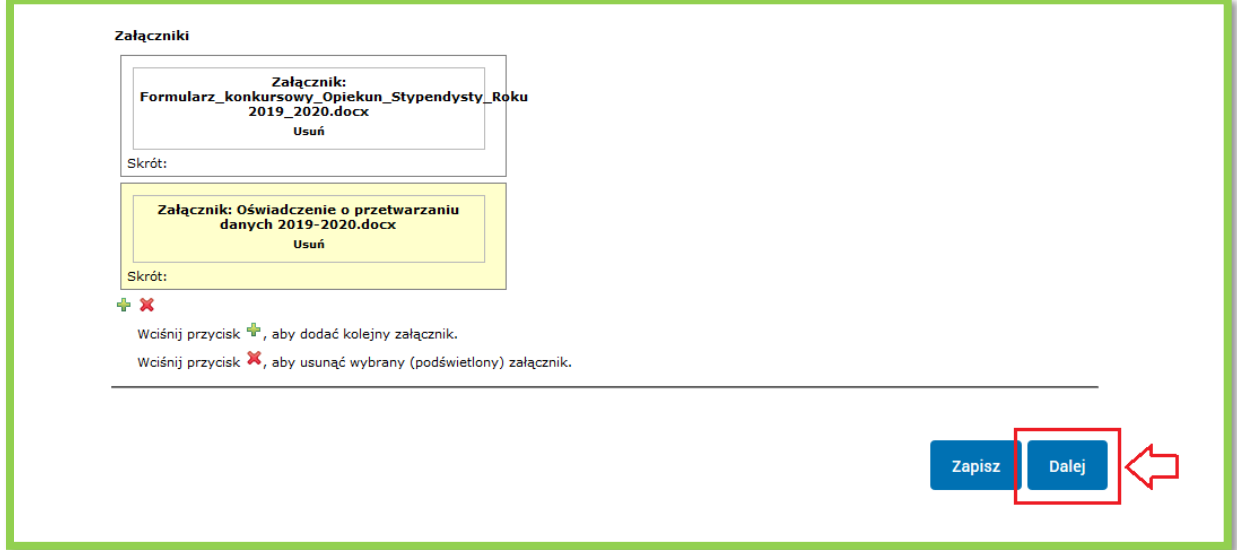

14. Po przeładowaniu strony otrzymamy podgląd całego dokumentu. Należy sprawdzić wprowadzone dane. Następnie po weryfikacji klikamy *Podpisz*.

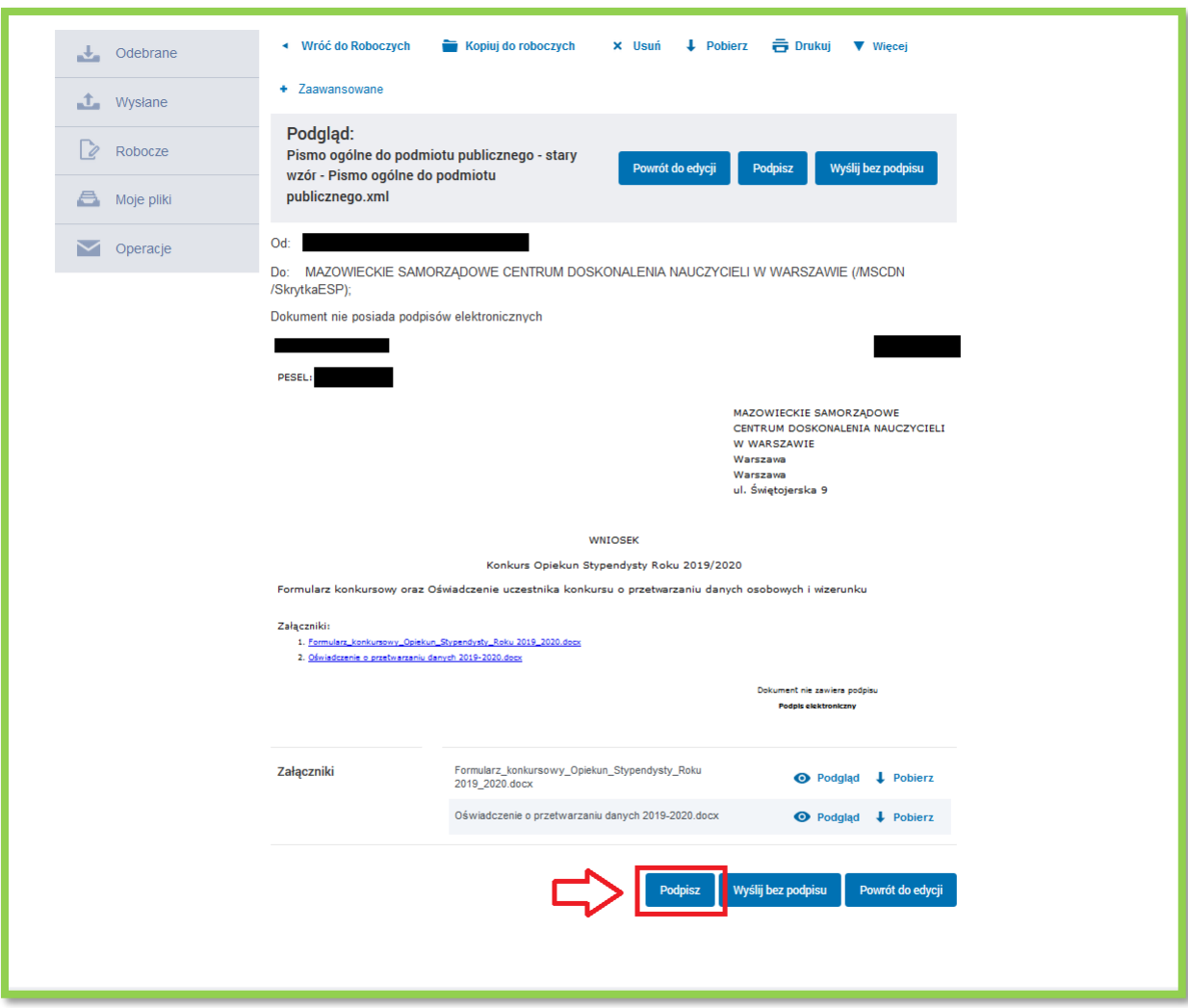

15. Wybieramy *Podpisz Podpisem zaufanym* i postępujemy zgodnie z dalszymi poleceniami.

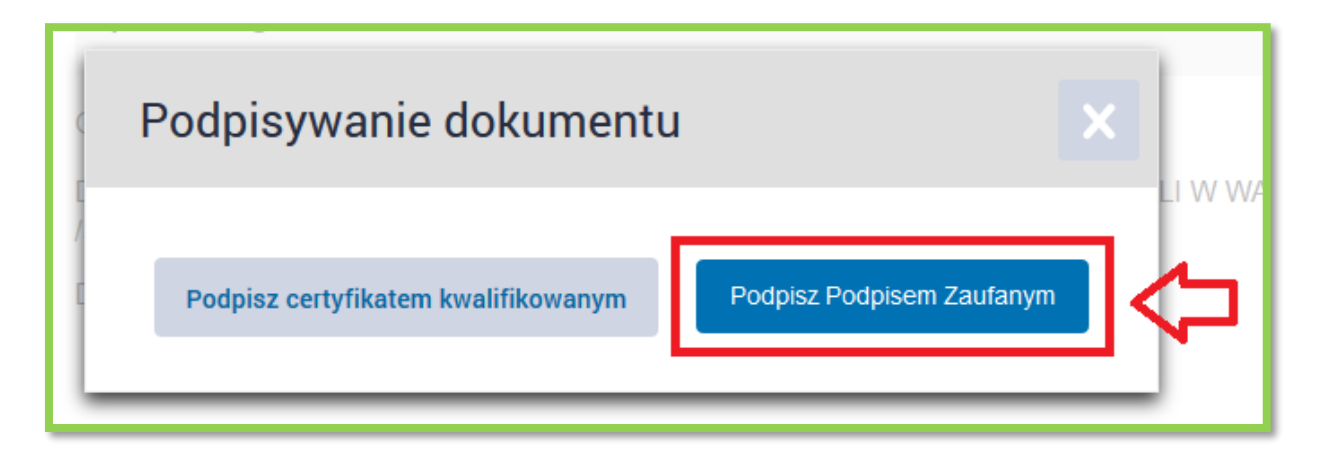

16. W miejscu podpisu elektronicznego dostaniemy komunikat, że dokument został podpisany. Jeśli wszystko się zgadza naciskamy *Wyślij*.

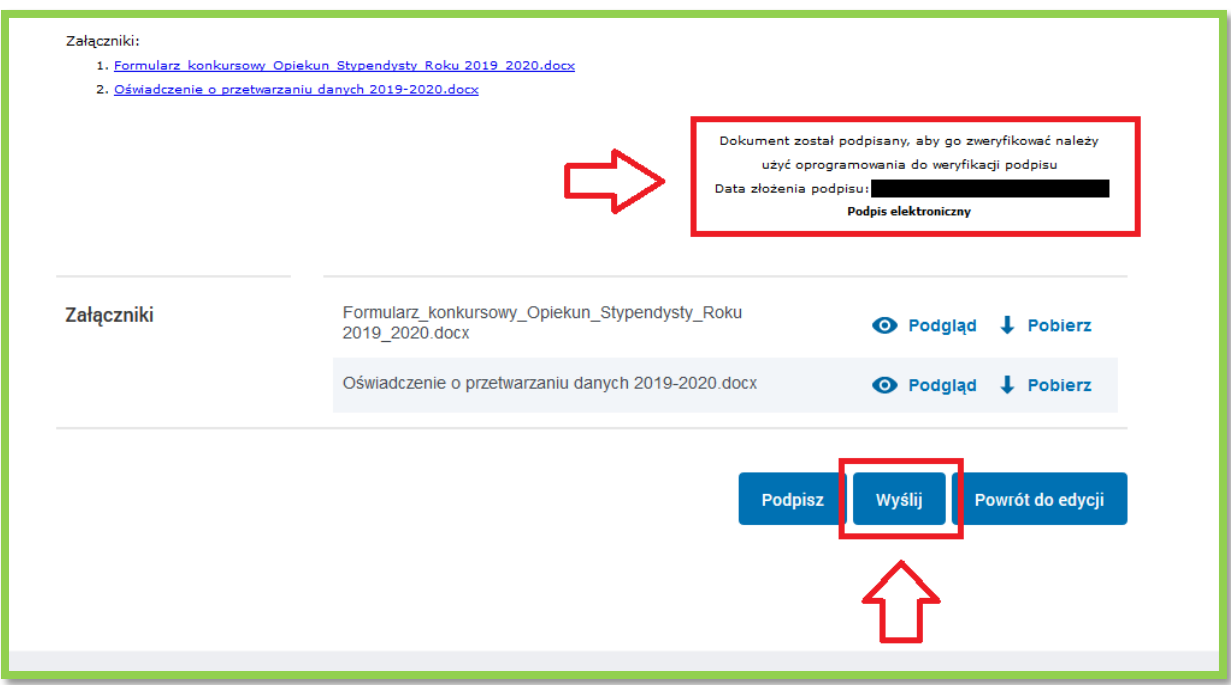